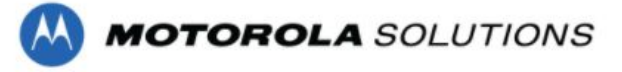

1. Click on "New User" button

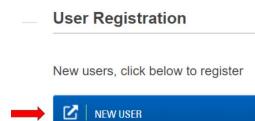

2. Fill out Registration Form - note: User ID will be the same as e-mail

| MOTOROLA SOLUTIONS                                                                |   | Conta              | act Us   Language | English                 | •          |
|-----------------------------------------------------------------------------------|---|--------------------|-------------------|-------------------------|------------|
| REGISTRATION                                                                      |   |                    |                   |                         | *          |
| ase fill in the following details. An email will be sent to you for verification. |   |                    |                   | Asterisk (*) fields are | e required |
| GENERAL INFORMATION                                                               |   | USER ID & SECURITY |                   |                         |            |
| nail Address *                                                                    | 0 | User ID *          |                   |                         | ] 7        |
| nfirm Email Address *                                                             |   | Password *         |                   |                         | 2          |
| mpany *                                                                           |   | Confirm Password * |                   |                         |            |
|                                                                                   |   |                    |                   |                         |            |

3. Click on Submit, an e-mail will be sent to the e-mail address you provided

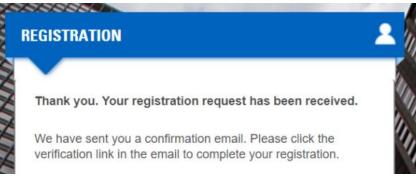

4. Open the e-mail and click on the "verify" link inside

To verify your email account, complete the registration process and to enable application access, please click on the link below.

Click here to Verify

- 5. Login in using the e-mail address and password created in registration page, to verify credentials. You may be asked to login again to access Application Request page.
- 6. Once the Application Request page opens, enter in your 7 digit Supplier ID

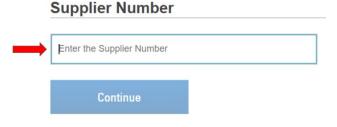

7. Choose your role within your company

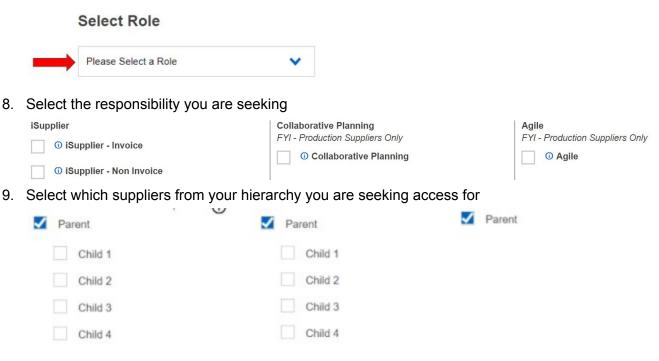

10. Click on Submit

Note: After clicking on Submit, approval request will be routed to MSI and an e-mail notifying you of approval should be sent to your e-mail within 24 hours. If you have any questions please reach out <u>global.supplieronboarding@motorolasolutions.com</u>